# Détermination de l'indice de surface foliaire (LAI) pour une parcelle de culture annuelle : utilisation du SunScan Canopy Analyser

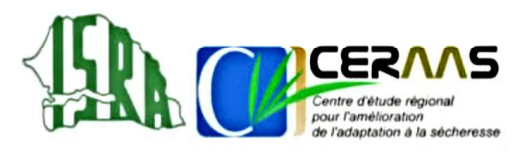

Komla Kyky GANYO<sup>1,2</sup>, Diariétou SAMBAKHE<sup>1</sup>, Bassirou SINE<sup>1</sup><sup>\*</sup>, Paul-Martial Kouadio KOUAKOU<sup>1,3</sup>, Bertrand MULLER<sup>1,4</sup>

# **Introduction**

L'indice foliaire, ou indice de surface foliaire (LAI, en anglais Leaf Area Index), est une grandeur sans dimension, qui exprime la surface foliaire d'un arbre (plante), d'un peuplement, d'un écosystème ou d'un biome par unité de surface de sol. Il est déterminé par le calcul de l'intégralité des surfaces de feuilles de la plante sur la surface de sol que couvre cette plante. C'est un des paramètres d'évaluation de la croissance d'une plante. Sa mesure peut être directe (avec le planimètre ex LICOR 3100) ou indirecte (LAI 2000 ou SunScan).

Cette fiche technique résume les différentes étapes nécessaires pour mesurer l'indice de surface foliaire avec le SunScan et le capteur BF5 (Beam Fraction sensor) et télécharger les données. A noter que l'équipement fait la mesure de la part de la radiation photosynthétique active, PAR (Photosynthetically Active Radiation) incidente et diffuse, et infère le LAI.

# 1. Les différents éléments du SunScan nécessaires à la mesure et transfert de données

- Un data logger muni d'un écran tactile et de sept (7) touches;
- Une canne photosensible de 1m de long, constituée de 64 photodiodes équidistantes et fixée par l'une de ses extrémités à un boitier muni d'un bouton rouge;
- Un capteur externe de rayonnement direct et diffus de type BF5;
- $\bullet$  Un trépied;
- Deux câbles de connexion BFXL  $(5 \text{ m et } 20 \text{ m})$ ;
- Un manuel d'utilisateur, quatre  $(4)$  batteries AA Alkaline, un disque, un câble de transfert de données, une valise de protection pour le transport.

## 2. Montage des éléments

- Relier le data logger à la canne en veillant à ce que les orifices de la connexion du data logger soient bien positionnés sur ceux de la canne et ne pas surtout forcer la vis d'attache ;
- · Placer le capteur sur le trépied à un endroit dégagé de tout ombre de manière qu'il capte le maximum de rayonnement possible ;
- · Connecter les deux câbles de connexion entre eux, ensuite les connecter dans un premier temps au capteur puis à la canne;
- · Rechercher l'horizontalité du capteur. Elle est obtenue lorsque la bulle de niveau du trépied se trouve au centre du cercle.

#### 3. Mise en route

- Mettre l'appareil sous tension;
- Cliquer sur « Start » (en haut de l'écran)  $\bullet$
- Cliquer sur « SunData v2.0 ».

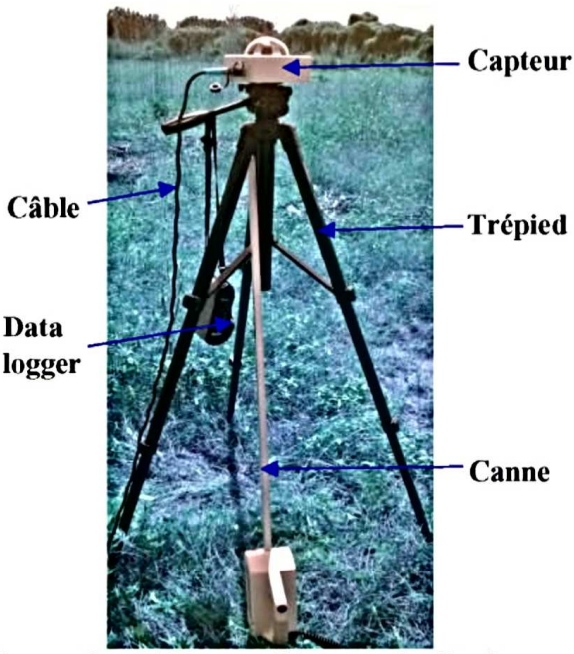

Figure 1: Différents éléments de SunScan interconnectés

# Vol. 45, Nº1 - Série FICHES TECHNIQUES ISRA - ISSN 0850-9980

# **4. Paramétrage du data logger**

# **4.1 Créer le fichier de données**

- Cliquer sur « Start » en haut à gauche de l'écran ;
- Cliquer sur sunData v2.0;
- Cliquer sur Fichier « File » (en bas de l'écran) ;
- Cliquer sur Paramètres « Settings » ;
- Cliquer sur Changement de fichier de données « Change Data File » ;
- Cliquer sur Nouveau fichier « New File »;
- Entrer le nom du fichier selon la recommandation suivante : Nom du siteannée.

Ex : Nioro du Rip-2016 ;

• Cliquer sur Sauvegarder « Save ».

#### **4.2 Préciser que les mesures se feront avec le capteur BF5**

- Cliquer sur « File » ;
- Cliquer sur « Settings »;
- Cliquer sur « SunScan » (en bas de l'écran) ;
- En face de Connexion SunScan « SunScan connection », choisir l'option « COM1 » ;
- En face de Capteur externe « External Sensor », choisir l'option « BF5 ».

#### **4.3 Vérifier que les valeurs des constantes sont exactes**

• Vérifier les constantes en cliquant sur « Constants ». *Leaf Absorption* = 0.85 et  $ELADP = 1$ .

#### **4.4 Préciser les coordonnées du site**

- Cliquer sur « Site » :
- Entrer le nom du site en face de « Site name ». Ex : Nioro du rip ;
- Entrer les valeurs de la latitude et de la longitude du site (se munir d'un GPS ou avoir pris au préalable les coordonnées géographiques du site) ;
- Régler l'heure en cliquant sur « Set Time ». Entrer l'heure locale exacte ;
- Cliquer sur « OK » (en haut à droite de l'écran) pour valider.
- **4.5 Préciser la nature des mesures à effectuer (ici, c'est le LAI) et nom de l'essai**
- Sur l'écran, cliquer sur « Display » ;
- En face de « Display Type », choisir l'option « LAI » ;
- En face de « Group name » renseigner le nom de l'essai selon la recommandation Nom de l'essai-date de mesure. Ex : Ferti-Sorgho 18-07-2016
- Cliquer sur « OK » (en haut à droite de l'écran) pour valider. Une interface affiche : le nom du site, la date et l'heure, les constantes (Absorption 0,85 et ELADP 1) et le nom du fichier.
- Cliquer sur « Continue ».

# **5. Effectuer les mesures**

# **5.1 Précautions à prendre**

- Tenir dans une main le data logger et la canne de mesure dans l'autre main ;
- Maintenir horizontalement la canne avant chaque mesure (l'horizontalité est obtenue lorsque la bulle de niveau de la canne se trouve au centre du cercle) ;
- Période optimale et conditions de mesure : faire les mesures entre 11h30 et 14h30 sous un ciel dégagé et le soleil au zénith.

## **5.2 Mesure sous le couvert : LAI**

Le nombre de mesures et les positionnements sont importants pour la mesure de LAI. Ils doivent permettre de balayer la surface élémentaire d'un poquet.

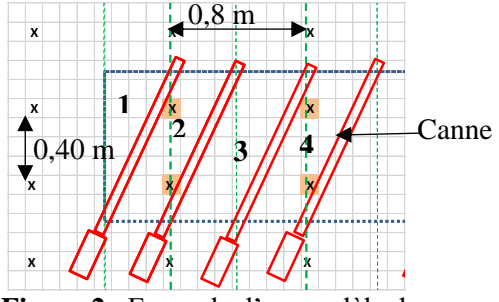

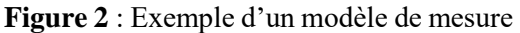

Les quatre (4) mesures sont faites suivant les diagonales. Le début et l'extrémité de la canne sont placés inter lignes et inter poquets de la surface élémentaire pour les mesures 1 et 3 et inter poquets et inter lignes pour les mesures 2 et 4.

- Première mesure de LAI (bien faire attention au numéro en face de « Sample »)
	- $\checkmark$  Cliquer sur le bouton rouge de la canne ou « Read » sur l'écran digital ;
	- $\checkmark$  Si la mesure est bonne, cliquer une deuxième fois sur le bouton rouge ou sur « Store » sur l'écran ; sinon cliquer sur « Discard ».
- Deuxième mesure du LAI (Vérifier que le Sample est passé au numéro suivant)
	- ✓ Cliquer sur le bouton rouge ou Read ;
	- $\checkmark$  Si la mesure est bonne, cliquer sur Store ou une 2ème fois sur le bouton rouge.
- Troisième mesure du LAI (Vérifier que le Sample est passé au numéro suivant)
	- $\checkmark$  Cliquer sur le bouton rouge ou Read ;
	- $\checkmark$  Si la mesure est bonne, cliquer sur Store ou une 2ème fois sur le bouton rouge.
- Quatrième mesure du LAI (Vérifier que le Sample est passé au numéro suivant)
	- ✓ Cliquer sur le bouton rouge ou Read ;
	- $\checkmark$  Si la mesure est bonne, cliquer sur « Store ».
- Cliquer sur Moyenne « Average » pour avoir la moyenne des 4 mesures puis sur Enregistrer « Store » : Le numéro du Plot passe à la valeur suivante et le « Sample » prend la valeur 1.

**N.B** : D'autres modèles de balayage de la surface élémentaire peuvent exister et être valables.

## **5.3 Après les mesures**

- Après avoir fini d'effectuer toutes les séries de mesures, sortir en cliquant sur la croix située en haut et à droite de l'écran ;
- Eteindre l'appareil.

# **6. Télécharger les données sur son ordinateur**

- Mettre le data logger sous tension;
- Le connecter à l'ordinateur ;
- Avant le téléchargement des données, s'assurer que Microsoft ActiveSync est installé sur le PC.
- **7. Installer Microsoft ActiveSync sur PC** Double cliquer sur le setup et suivre la procédure

# **8. Télécharger les données du data logger sur PC**

- Cliquer sur Explorer ;
- Copier les fichiers de l'appareil et les coller sur le disque dur de son PC dans un dossier apprêté à cet effet. Les fichiers en "Texte" peuvent être ouverts

par "Excel" ou les copier et coller dans "Excel" pour le traitement des données.

<sup>1</sup>ISRA/CERAAS, BP 3320, Thiès Escale, Thiès, Sénégal

2 ITRA/DL, BP 1163, Lomé, Togo

3 INP-FHB, BP : 1313, Yamoussoukro, Côte d'Ivoire

<sup>4</sup>CIRAD, Avenue Agropolis, 34398, Montpellier Cedex 5, France

\*[bassirou.sine@isra.sn/bassirou.sine@gmail.com](mailto:*bassirou.sine@isra.sn/bassirou.sine@gmail.com)